## **ANLEITUNG ZUR AKTION Photoshop-Aktion**

### **Pop Art-Effekt und -Animation 1/3**

- **1. Hinweis:** Die Aktion steht dir in zwei Varianten zur Verfügung, einmal für eine Darstellung bei 1.500 px × 1.500 px und einmal für eine Darstellung bei 3.000 px × 3.000 px. Die 3.000-Pixel-Variante erfordert insbesondere bei der Erstellung der GIF-Animationen eine hohe Rechenleistung. Sollte die Erstellung zu lange dauern, nutze lieber die 1.500-Pixel-Variante.
- **2.** Lade die **Pinsel Pop Art\_Pinsel.abr** nach Photoshop, indem du doppelt auf die Datei klickst.
- **3.** Lade die Aktion **Pop Art 1500.atn** und/oder die Aktion **Pop Art 3000.atn** nach Photoshop, indem du doppelt auf die Dateien klickst.
- **4.** Jetzt musst du dich entscheiden, ob du mit der 1.500-Pixel- oder mit der 3.000-Pixel-Variante arbeiten möchtest. Öffne dazu die jeweilige Photoshop-Datei (**Pop Art 1500.psd** oder **Pop Art 3000.psd**).
- **5. Hinweis:** Damit du die ursprünglichen Photoshop-Dateien später einfach wiederverwenden kannst, speicherst du sie jetzt am besten unter einem anderen Namen ab. So bleiben die **Pop Art 1500.psd** bzw. die **Pop Art 3000.psd** bestehen und du kannst sie direkt immer wieder für neue Bilder nutzen.
- **6.** Achte nun darauf, dass die Einstellungen unter *Bild>Modus* bei *RGB-Farbe* und *8 Bit/Kanal* gesetzt sind.
- **7.** Füge dein Bild in die Datei ein. Das Bild muss mindestens die komplette Fläche bedecken (1.500 px × 1.500 px bzw. 3.000 px × 3.000 px).
- 8. Starte für die 1.500-Pixel-Variante die Aktion "Pop Art" im Ordner "Pop Art 1500 px" und für die 3.000-Pixel-Variante die Aktion "Pop Art" im Ordner "Pop Art 3000 px" im *Aktionen-*Bedienfeld durch einen Klick auf den Play-Button *(Auswahl ausführen)*.
- **9.** Jetzt kannst du dein Pop Art-Kunstwerk selbst kolorieren. Der richtige Pinsel dafür ist schon ausgewählt. Zum Färben stehen dir die Ebenen "Augen und Zähne", "Lippen", "Haar", "Kleidung" und

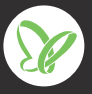

# **ANLEITUNG ZUR AKTION Photoshop-Aktion**

#### **Pop Art-Effekt und -Animation 2/3**

"Augenlid" zur Verfügung. Klicke auf die entsprechende Maske der Ebene (schwarzes Quadrat) und färbe mit weißem Pinsel deine Wunschbereiche.

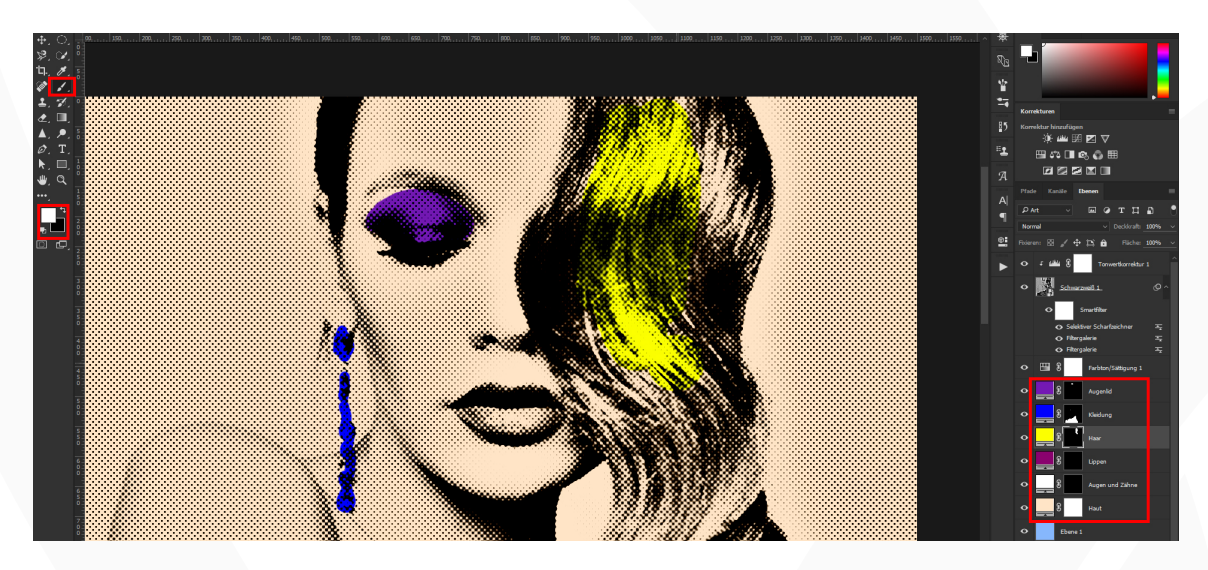

**10. Hinweis:** Die Farbe kannst du ändern, indem du in einer Ebene auf das Icon mit der Farbe doppelt klickst.

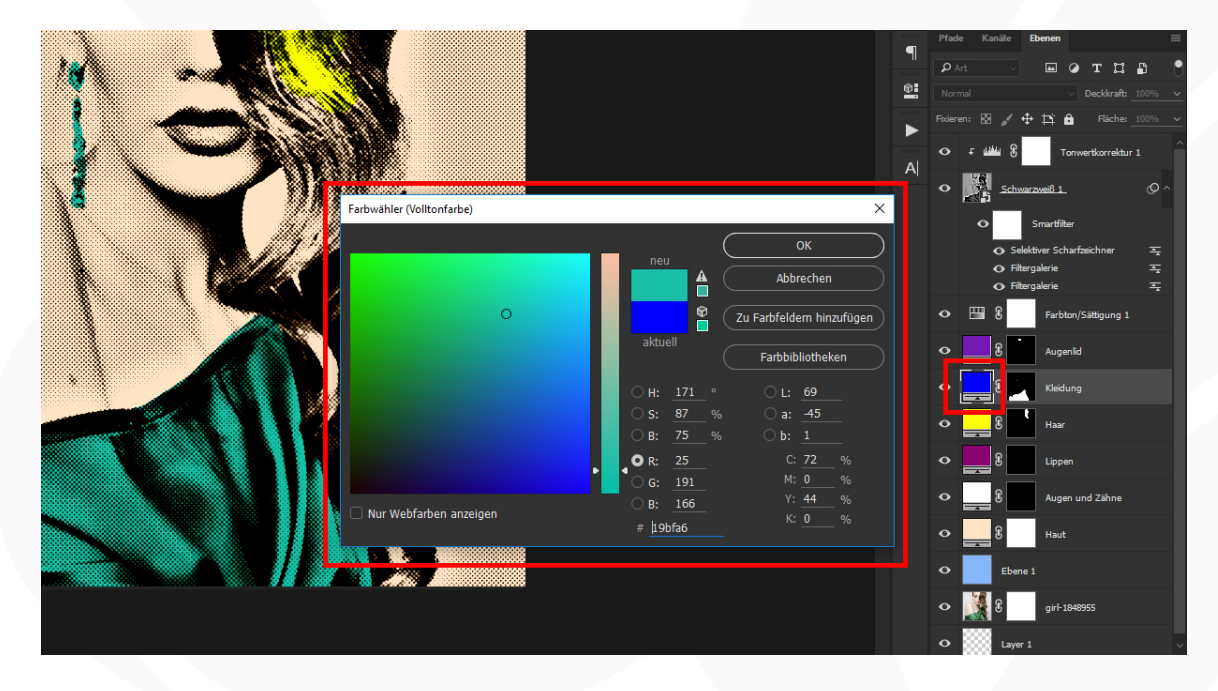

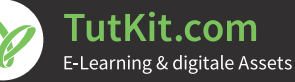

## **ANLEITUNG ZUR AKTION Photoshop-Aktion**

#### **Pop Art-Effekt und -Animation 3/3**

- **11.** Hinweis: Du möchtest die Hintergrundfarbe ins Bild bringen? Dann male mit einem schwarzen Pinsel in der Maske der Ebene "Haut".
- **12.** Ab hier teilen sich die Wege, je nachdem, was du möchtest: Für 4 Bilder: Starte die Aktion "Vier Pop Art-Bilder (2 x 2)". Für das GIF mit den 4 Bildern: Starte danach noch die Aktion "Animiertes GIF" (zum Speichern siehe Punkt 13). Für 9 Bilder: Starte die Aktion "Vier Pop Art-Bilder (2 x 2)". Starte dann die Aktion "Neun Pop Art-Bilder (3 x 3)". Für das GIF mit den 9 Bildern: Starte danach noch die Aktion "Animiertes GIF" (zum Speichern siehe Punkt 13).
- 13. Um das GIF zu speichern: Öffne nach Ablaufen der Aktion "Animiertes GIF" das Fenster Für Web speichern (Datei>Exportieren>Für Web speichern … oder Shortcut Shift+Strg+Alt+S). Wähle zum Speichern das GIF-Format und setze im Bereich Animation die Optionen für Schleifenwiedergabe auf Unbegrenzt. Klicke dann auf Speichern…

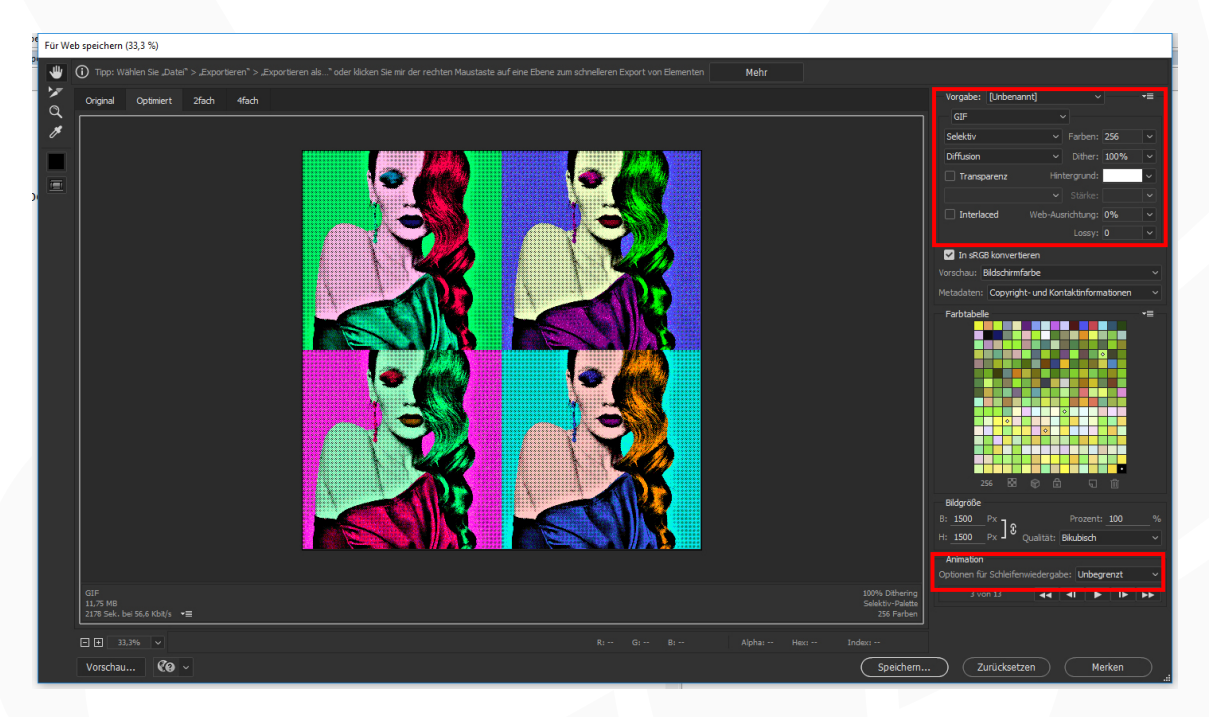

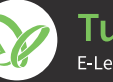